# **Report Generation configuration**

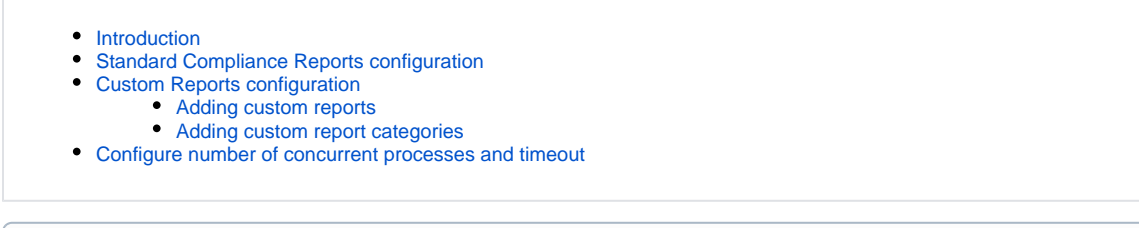

**Summary:** This page explains how to configure Report Generation used in the **[Engineering Dashboard](https://doc.castsoftware.com/display/DASHBOARDS/Engineering+Dashboard+User+Guide)**. G)

### <span id="page-0-0"></span>Introduction

The Report Generation feature allows you to generate reports on the fly direct from the CAST Engineering Dashboard interface. Various reports can be generated, however, some require some **configuration** before they will work. See **[Engineering Dashboard - Report Generation](https://doc.castsoftware.com/display/DASHBOARDS/Engineering+Dashboard+-+Report+Generation)** for more information.

## <span id="page-0-1"></span>Standard Compliance Reports configuration

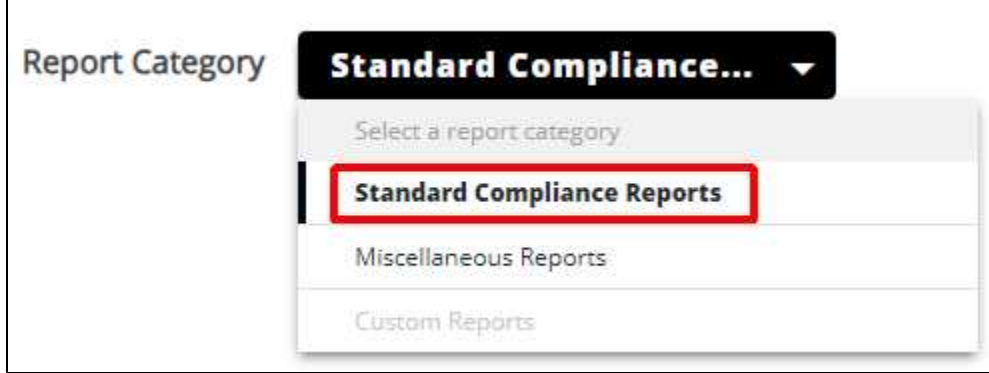

These reports are based on templates provided with **[CAST Report Generator](https://doc.castsoftware.com/display/DOCCOM/CAST+Report+Generator)** and therefore **[CAST Report Generator for Dashboards](https://doc.castsoftware.com/display/DOCCOM/CAST+Report+Generator+-+CAST+Report+Generator+for+Dashboards)** (**v. 1.9.0**) must be present on the **server running Apache Tomcat** hosting your **Engineering Dashboard** or the **CAST-RESTAPI-integrated.war** file (if using the **dashboard s embedded in AIP Console**) in order for the reports to function. In addition the **report.properties** file in your deployed Dashboard must be modified.

See **[CAST Report Generator - CAST Report Generator for Dashboards](https://doc.castsoftware.com/display/DOCCOM/CAST+Report+Generator+-+CAST+Report+Generator+for+Dashboards#CASTReportGeneratorCASTReportGeneratorforDashboards-deploy)** for more detailed instructions about the configuration process.

## <span id="page-0-2"></span>Custom Reports configuration

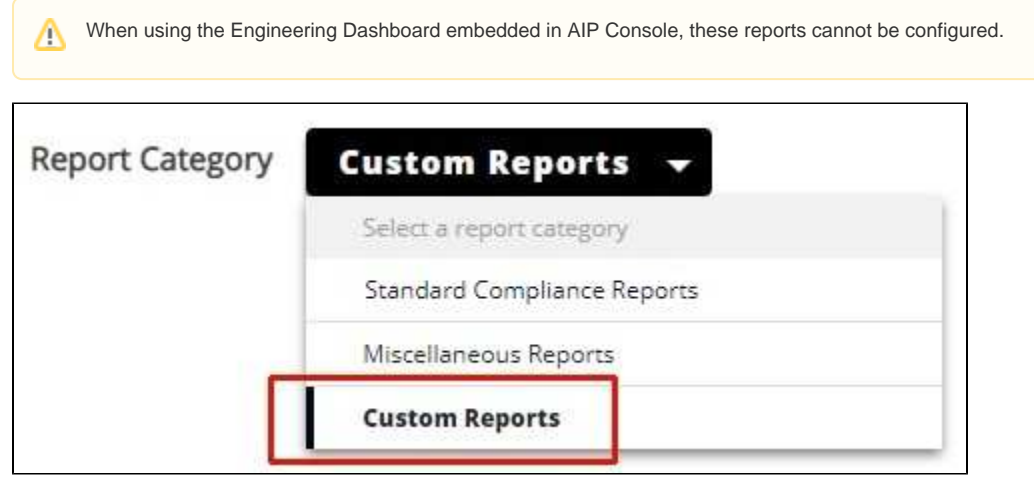

To enable and define the reports for the category, edit the following file:

```
WAR 1.x
CATALINA_HOME\webapps\<dashboard>\engineering\resources\ed.json
WAR 2.x
CATALINA_HOME\webapps\<dashboard>\WEB-INF\classes\config\ed\ed.json
ZIP 2.x
<unpacked_zip>\configurations\config\ed\ed.json
```
Find the following configuration section:

```
{
         "id": "custom",
          "label": "Custom Reports",
          "reportTemplates":[]
}
```
### <span id="page-1-0"></span>Adding custom reports

To add your report for a custom template called **Executive summary PPT.pptx**, **AEP Sample Report.xlsx** and **My Custom Template 2019.docx** change it as follows. Save the file and restart the host Apache Tomcat server for the changes to be applied:

```
{
         "id": "custom",
         "label": "Custom Reports",
         "reportTemplates":[
                {
             "templateLabel": "Executive summary PPT",
             "templateId": "Executive+summary+PPT",
             "fileType":"pptx"
                 },
\{ "templateLabel": "AEP Sample Report",
             "templateId": "AEP+Sample+Report",
             "fileType":"xlsx"
                 },
\{ "templateLabel": "My Custom Template 2019",
                         "templateId": "My+Custom+Template+2019",
                         "fileType":"docx"
 } 
        \begin{array}{c} \end{array}}
```
The template will then be available for generation:

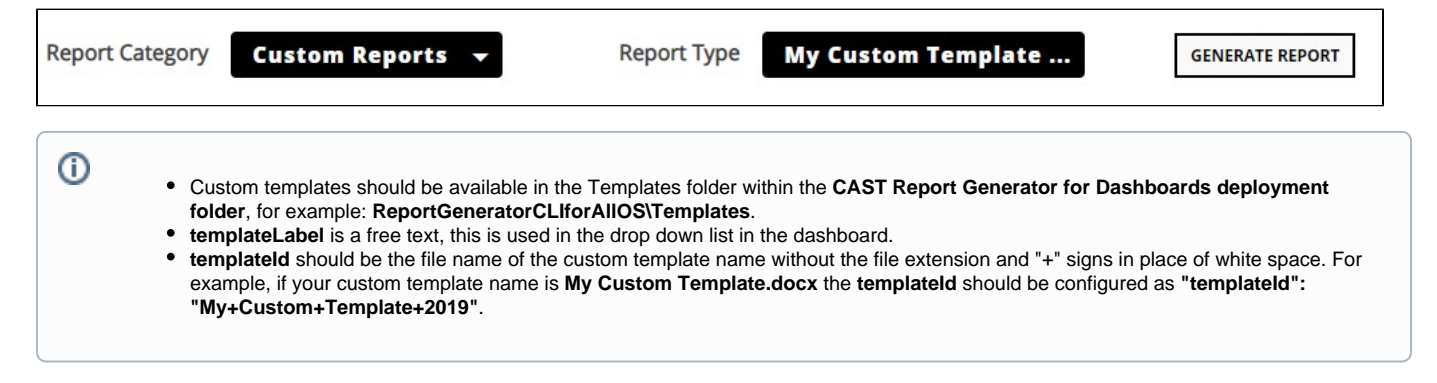

<span id="page-1-1"></span>Adding custom report categories

Note that custom report categories are available in version **1.11.0**.⊕

Multiple Custom Report **categories can be added**, alongside the existing default "Custom Report" category. These custom categories can then be populated with custom reports in exactly the same way as the default "Custom Reports" category (see Adding custom reports):

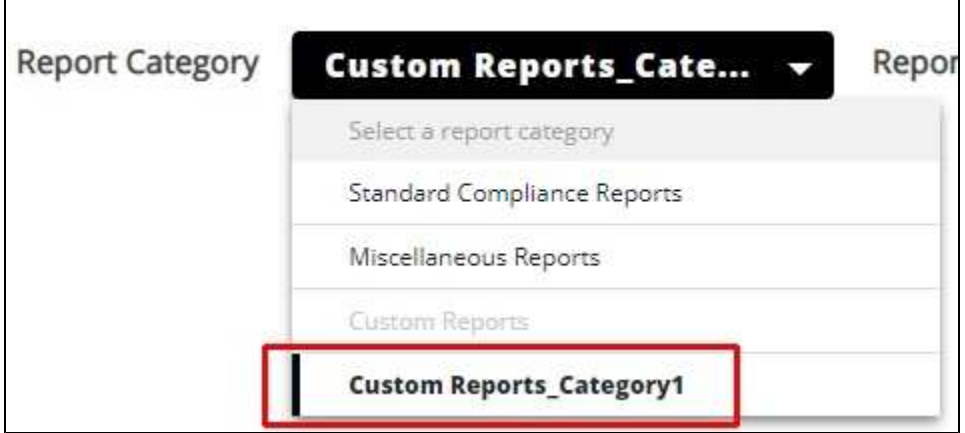

To add a custom report category, edit the following file:

```
WAR 1.x
CATALINA_HOME\webapps\<dashboard>\engineering\resources\ed.json
WAR 2.x
CATALINA_HOME\webapps\<dashboard>\WEB-INF\classes\config\ed\ed.json
ZIP 2.x
<unpacked_zip>\configurations\config\ed\ed.json
```
### Find the following configuration section:

```
{
         "id": "custom",
         "label": "Custom Reports",
         "reportTemplates":[]
}
```
First add a comma immediately at the end of the preceding section:

```
{
         "id": "custom",
         "label": "Custom Reports",
         "reportTemplates":[]
},
```
Now add a new section for your category and give it a unique "label" (example shown below). Populate it with your custom templates - the custom report category and custom templates will then be available for generation.

```
{
        "id": "custom",
        "label": "Custom Reports",
        "reportTemplates":[]
},
{
        "id": "CustomReport",
        "label": "Custom Reports_Category1",
        "reportTemplates":[
\{ "templateLabel": "Custom report type1",
                       "templateId": "CISQ+-+custom-+Summary",
                       "fileType":"docx"
                },
\{ "templateLabel": "Custom report type2",
                       "templateId": "OWASP+-+custom-+Summary" ,
                       "fileType":"docx"
 }
        ]
}
```
### <span id="page-3-0"></span>Configure number of concurrent processes and timeout

Two options are available in the report.properties file to manage:

- the number of **concurrent Report Generator processes** that are authorized to query the RestAPI
- $\bullet$  the **timeout** that will cause Report Generator processes to be killed

To view and edit these options, edit following file with a text editor:

```
WAR 1.x
WEB-INF\report.properties
WAR 2.x
WEB-INF\classes\application.properties
ZIP 2.x
<unpacked_zip>\configurations\application.properties
```
#### Find the following options and modify as required:

```
# Set the maximum number of concurrent Report Generator processes to limit the CPU and memory consumption
report.maxConcurrentProcesses=4
# set a delay to determine never ending ReportGenerator processing
# After this delay the Report Generator process will be killed
# 600 = 10 minutes 
report.maxDelayInSeconds=600
```
Save the file to update the changes and then restart the host application server or the application.